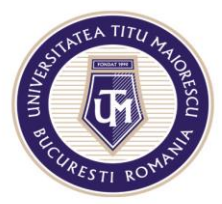

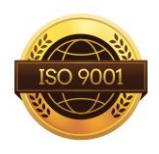

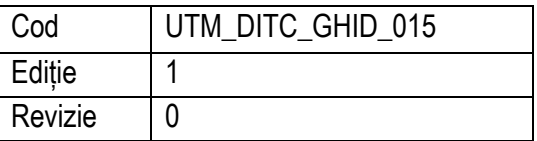

# **Ghid de utilizare portal evenimente**

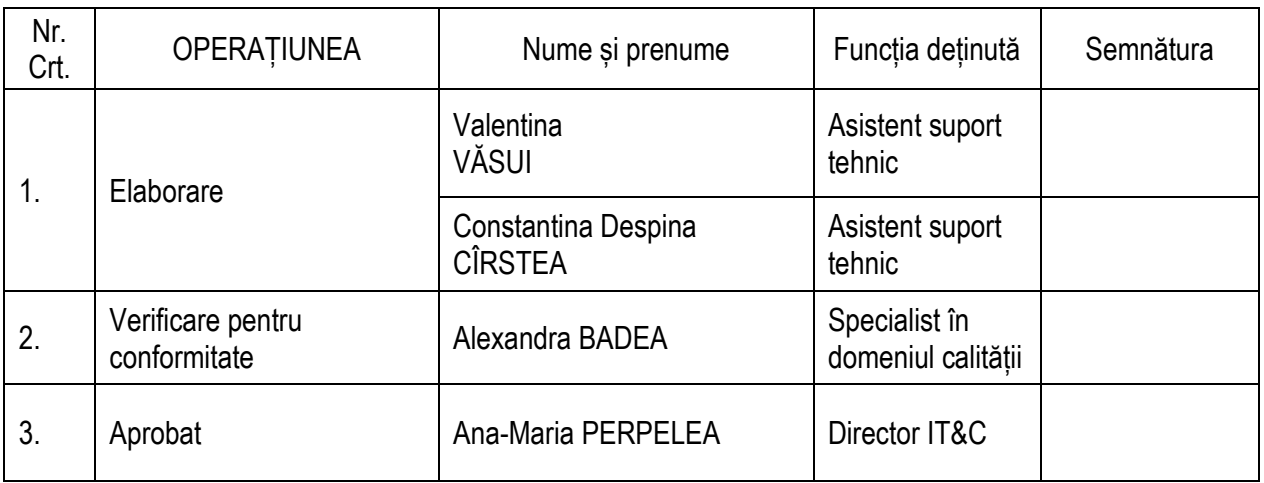

Caseta de control al modificărilor

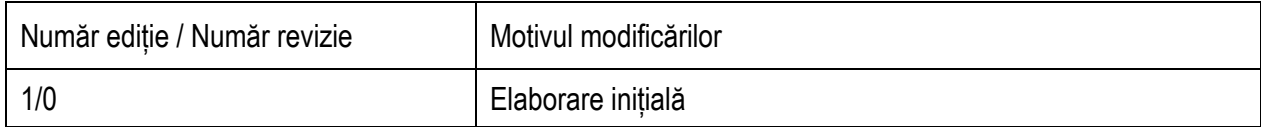

Prezentul ghid a fost:

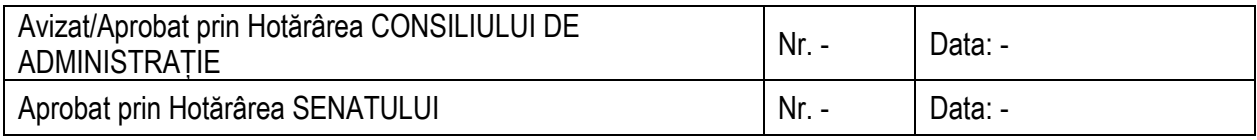

Acest ghid intră în vigoare începând cu data de : 22.03.2024

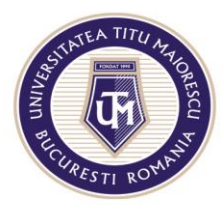

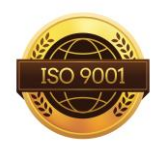

#### Ghid de utilizare portal evenimente

# Cuprins

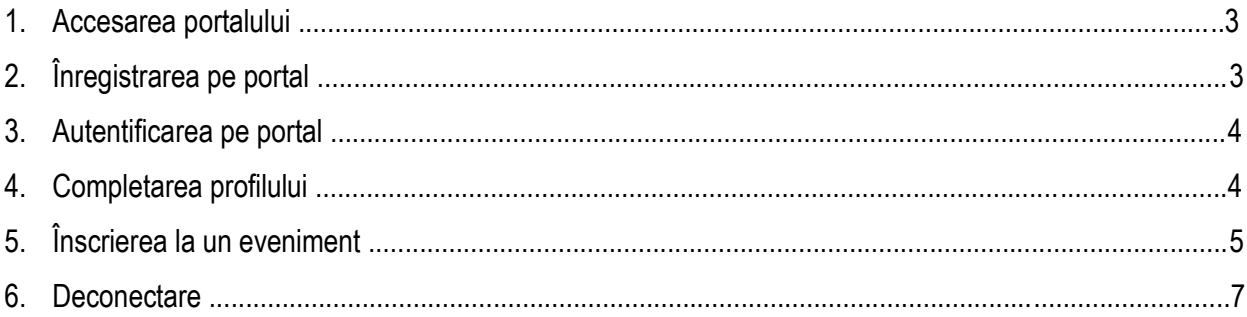

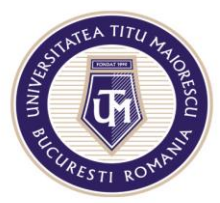

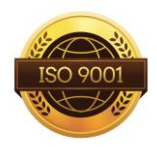

### **PASUL 1: ACCESAREA PORTALULUI**

Accesarea portalului de înscriere la eveniment se realizează accesând link-ul:

<https://portal.utm.ro/congres/index.php>

#### **PASUL 2: ÎNREGISTRAREA PE PORTAL**

Pentru înregistrare, veți selecta **ÎNREGISTRARE**, apoi apăsați butonul ÎNREGISTRARE

#### **AUTENTIFICARE EVENIMENT**

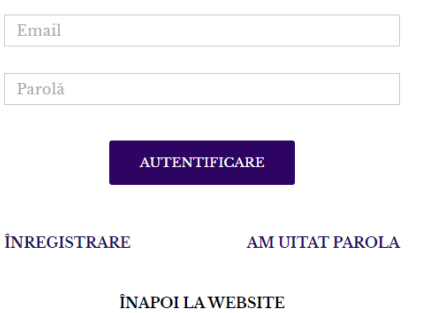

## **ÎNREGISTRARE**

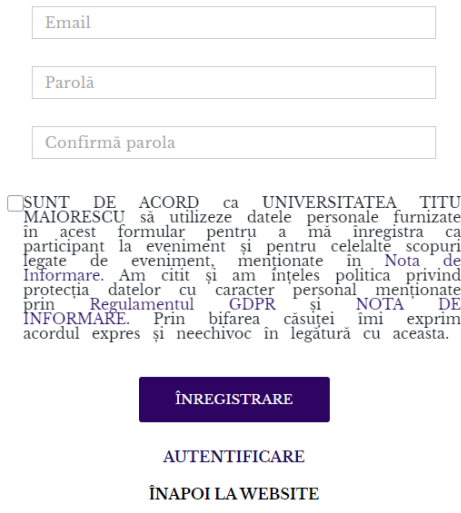

Pentru înregistrare, veți introduce adresa de email și o parolă, bifând opțiunea:

*"SUNT DE ACORD ca UNIVERSITATEA TITU MAIORESCU să utilizeze datele personale furnizate în acest formular pentru a mă înregistra ca participant la eveniment și pentru celelalte scopuri legate de eveniment, menționate în Nota de Informare. Am citit și am înțeles politica privind protecția datelor cu caracter personal menționate prin Regulamentul GDPR și NOTA DE INFORMARE. Prin bifarea căsuței îmi exprim acordul expres și neechivoc cu aceasta".*

Ulterior, veți primi automat un email pentru a vă confirma contul.

Pagină 3 din 7 Fără confirmarea contului, nu se poate realiza accesul în portalul de înscriere eveniment, iar

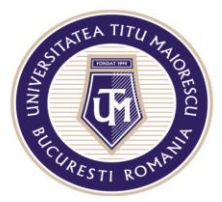

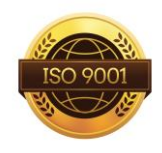

această confirmare are ca scop verificarea adresei de email a participantului.

#### **PASUL 3: AUTENTIFICAREA PE PORTAL**

După confirmarea contului de la pasul 2, pentru autentificare, vă introduceți adresa de email și parola setată la momentul creării contului pe portal.

#### **AUTENTIFICARE EVENIMENT**

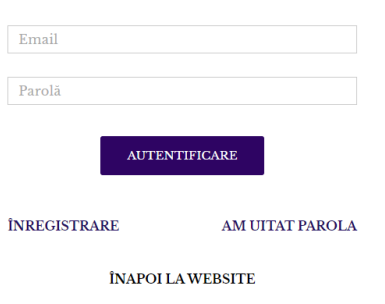

În cazul în care v-ați uitat parola, apăsați butonul **AM UITAT PAROLA** și veți primi pe email o parolă temporară, care trebuie modificată după autentificare.

#### **PASUL 4: COMPLETAREA PROFILULUI**

După conectare, vor apărea două secțiuni, **Profil** și **Înscrieri**. Pentru a vă putea înscrie la un eveniment, este necesară completarea datelor generale din Profil.

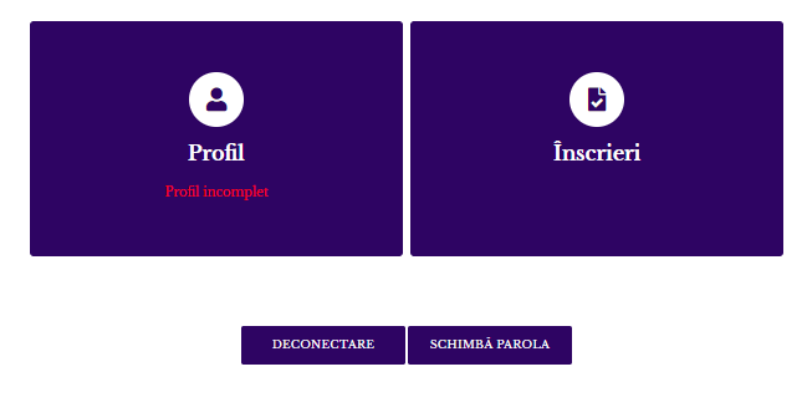

În secțiunea **Profil** sunt 3 subsecțiuni: **Date personale**, **Act de identitate** și **Domiciliu stabil**:

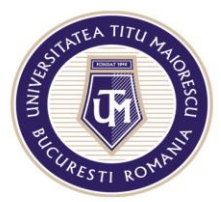

MINISTERUL EDUCATIEI UNIVERSITATEA "TITU MAIORESCU" DIN BUCUREȘTI

Calea Văcărești nr. 187, sector 4, București, cod 040051<br>tel.: 021 316 16 46, fax: 021 311 22 97, e-mail: rectorat@univ.utm.ro, www.utm.ro

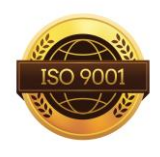

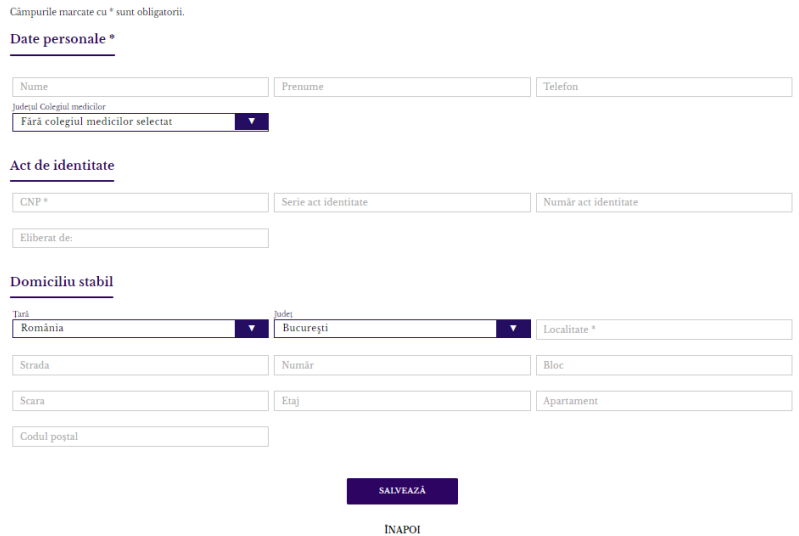

### **PASUL 5: ÎNSCRIEREA LA UN EVENIMENT**

Pentru înscriere la un eveniment, apăsați butonul **ÎNSCRIERI** din pagina principală.

În secțiunea **Înscrieri** se va selecta **ADAUGĂ ÎNSCRIERE.**

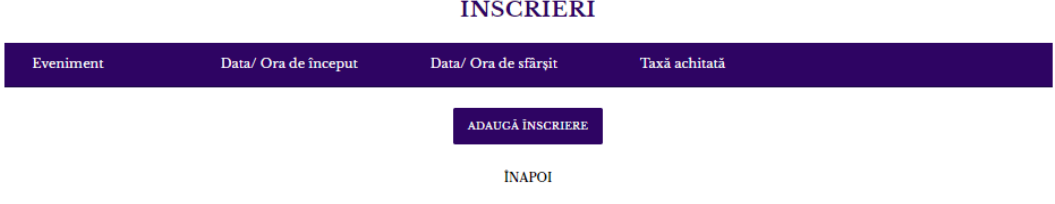

După accesarea butonului ADAUGĂ ÎNSCRIERE, se va deschide următoarea fereastră:

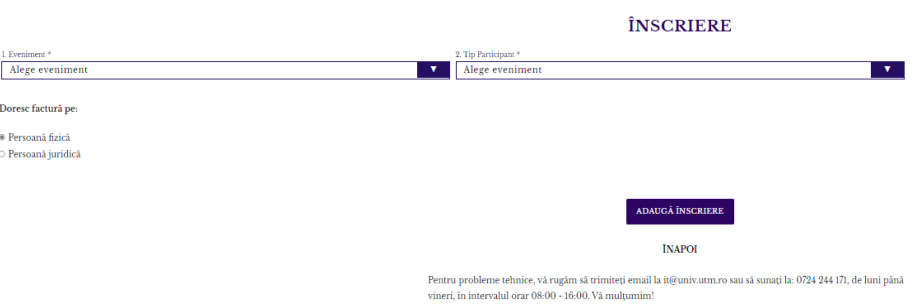

A. Pe pagina **Înscrieri**, va apărea un meniu ce conține următoarele secțiuni: **Eveniment** și **Tip Participant**. Se vor selecta opțiunile dorite și se va alege opțiunea pentru facturare, pe Persoană fizică sau pe Persoană juridică, după care se apasă butonul **ADAUGĂ ÎNSCRIERE.**

În cazul în care facturarea se va face pe Persoană juridică, pentru a finaliza înscrierea, se va alege o persoană juridică din meniul **PERSOANĂ JURIDICĂ**.

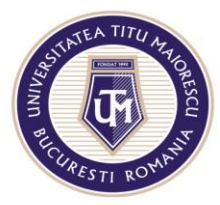

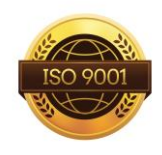

B. După salvarea înscrierii, în partea stângă va apărea meniul:

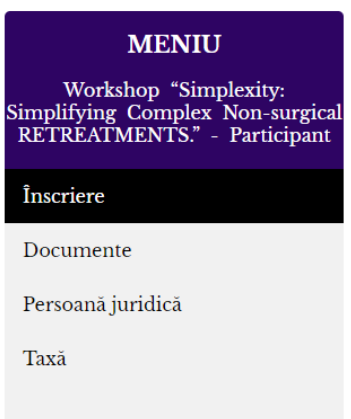

C. Pe pagina **Documente** veți putea încărca și descărca documentele înscrierii la eveniment:

Documentele necesare a fi încărcate pentru înscrierea la eveniment sunt: -Pentru Medic sub 27 de ani se va încărca copie după actul de identitate;

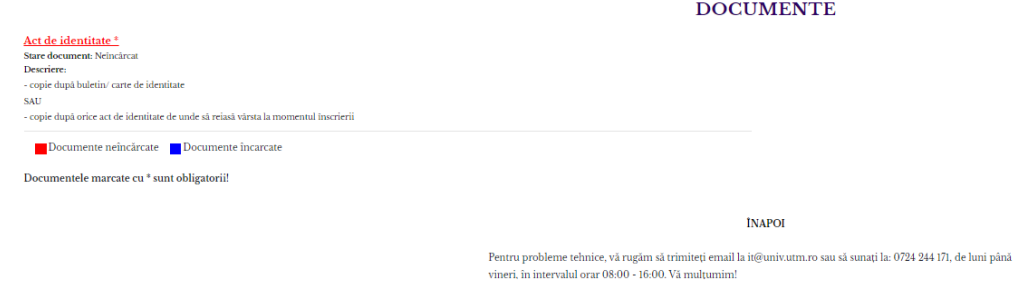

-Pentru Medic pensionar se va încărca copie după talonul de pensie;

-Pentru Medic rezident se va încărca copie după dovada calității de medic rezident; -Pentru Student se va încărca copie după dovada calității de student.

*Pentru categoriile: Medic peste 27 de ani și Participant la workshop, nu sunt necesare documente de încărcat.* 

Documentul care poate fi descărcat este factura fiscală, atât pe persoană fizică, cât și

juridică:

#### **DOCUMENTE**

Factura UTM-AE 5/21.03.2024 Documente neîncărcate Documente încarcate

Documentele marcate cu \* sunt obligatorii!

• Factura

**Factura fiscală se poate descărca după efectuarea plății taxei de înscriere.** 

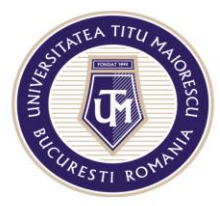

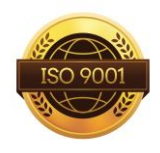

D. Pe pagina **Taxă**, va apărea taxă de participare, care este vizibilă automat și se poate plăti imediat ce înscrierea a fost realizată. Pentru realizarea plății taxei de participare, se apasă butonul **PLĂTEȘTE:**

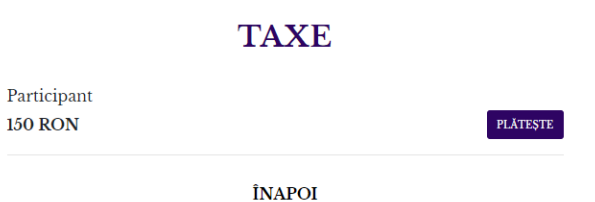

După apăsarea butonului **PLĂTEȘTE**, se va deschide fereastra de realizare a plății online, în care se vor introduce datele cardului și adresa de email, pe care veți primi detaliile tranzacției, apoi apăsați butonul "Plătește online".

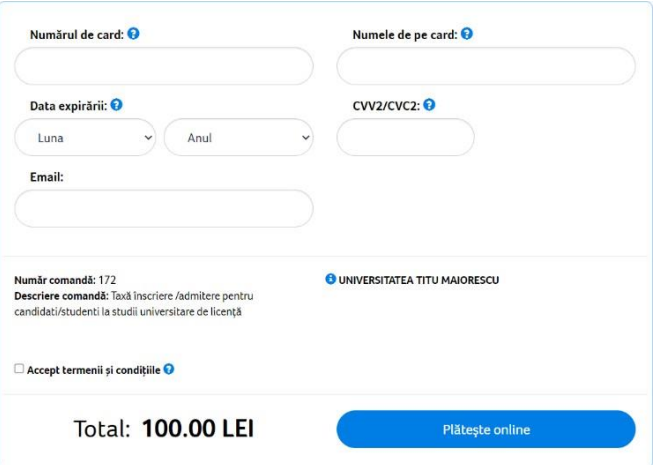

#### **PASUL 6: DECONECTARE**

Pentru deconectare, din pagina principală, apăsați butonul **DECONECTARE**.

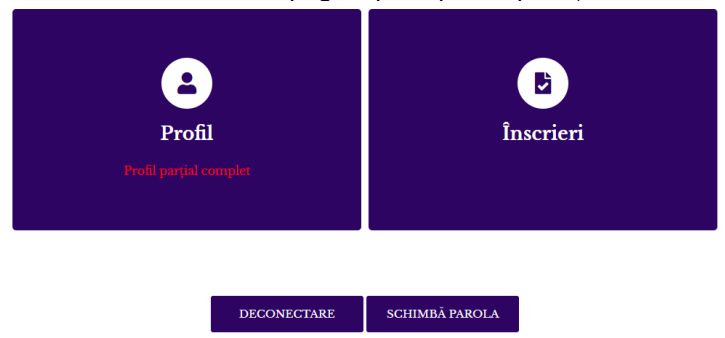